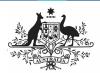

## **Australian Government**

Department of Health and Aged Care

## Approve your OSR Submission based on AIHW Feedback (Submission Approver)

To approve your service's OSR submission as a Submission Approver, after it has been amended by your Submission Uploader/Reviewer as requested by the AIHW:

- 1. Open the Data Portal through <u>Health Data</u> Portal.
- 2. Log in using the information provided in the *Register for and Log in to the Health Data Portal* QRG.

The Data Portal home screen will display with the Reporting Dashboard open.

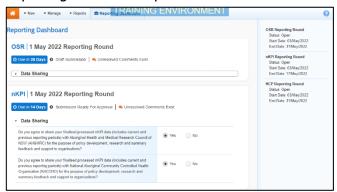

To be eligible for approval, your service's OSR submission's status will need to be Submission Ready for Approval.

3. To open your OSR form, hover your mouse pointer to the right of the OSR reporting round text in the Reporting Dashboard and select.

Your OSR form will display.

- 4. Review the data in your OSR form as required, focussing on sections with a displaying on the corresponding tab, if there are any.
- 5. In the first section of the form displaying a , read the comment that has been left for you in the Notifications Tray.

If the Notifications Tray doesn't display, select in the top right-hand corner of the form to open it.

- 6. If the comment is just for your information or you're happy it has been addressed as needed through the data that has been added in the section, select at the top of the comment in the Notifications Tray.
- 7. In the Notifications window that displays, select Save.

The comment has now been removed from the OSR form.

8. Repeat steps **4** to **7** as needed for each comment that has been left in the form by your *Submission Uploader/Reviewer*.

If you need to respond to one of the comments that has been left, select in the comment in the Notifications Tray. In the window that displays, select a *Reason*, and enter your response in the *Additional Information* field and

select Save . Your response has now been added and can be addressed by your *Submission Uploader* as needed once you send your OSR submission back to them for amendment.

9. To exit your OSR form and return to the Data Portal home screen, scroll to the bottom of the form, and select Close

The Data Portal home screen will again display with the Reporting Dashboard open.

- 10. To progress your OSR submission through the submission workflow, selectSubmission Ready For Approval
- 11. In the Change Data Asset Status dialog box, in the **Action** field, select and select **Approve for Submission**.

If you responded to one of the comments in the form and need to send your OSR back to your *Submission Uploader* so they can address your response, select *Revision Required* and then select Revision Required

- 12. In the **Comment** field, enter any comments about the action being performed on your OSR submission.
- 13. To approve your OSR submission and send it for processing by the AIHW, select

  Approve for Submission

  OSR Submission QRG for the next step in the process.

Your OSR submission has now been approved and sent to the AIHW again for processing.